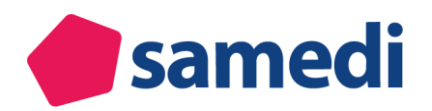

# **Übersicht zur samedi Videosprechstunde**

## **samedi Videosprechstunde aus Institutionssicht**

Die KBV-zertifizierte Videosprechstundenlösung ist komplett in samedi integriert, Sie müssen keine weitere Anwendung öffnen bzw. installieren.

Zur Nutzung der Videosprechstunde muss das entsprechende samedi Zusatzpaket in Ihrem Konto eingebucht sein. Bitte nehmen Sie hierzu Kontakt mit uns auf unter Tel. 030-2123 0707 0.

### **Systemvoraussetzungen:**

Alles was Sie benötigen ist ein PC, Laptop oder Tablet mit eingebauter (oder extern angeschlossener) Kamera sowie ein Mikrofon bzw. einen aktiven Lautsprecher an Ihrem Gerät. Unter folgendem Link werden die unterstützen Browser dargestellt:<https://video.samedi.de/browser-unsupported>

### **Allgemeiner Hinweis:**

Patienten können diesen Termin sowohl über Ihren Terminbuchungslink, eingebunden in Ihrer Hompepage oder auf dem samedi Patientenportal, als auch direkt in dem persönlichen Patientenkonto buchen. Da die Patienten nach erfolgreicher Buchung eine E-Mail mit einem Link zum Starten der Videosprechstunde erhalten, achten Sie bitte darauf, dass Ihnen eine aktuelle E-Mailadresse des Patienten vorliegt.

# **A Konfiguration und Einstellungen**

### **Die Konfiguration können Sie wie folgt vornehmen:**

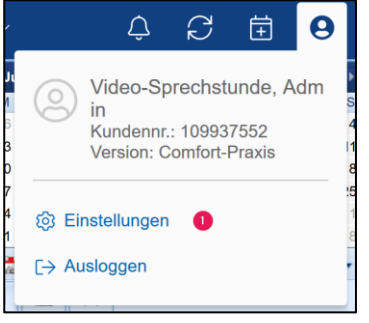

**1)** Klicken Sie oben rechts in Ihrem samedi Kalender auf das Benutzer-Symbol und rufen Sie die Einstellungen auf.

**2)** Wählen Sie Kalender in den Einstellungen aus.

**3)** Klicken Sie auf Ressourcen, um in die Übersicht Ihrer Ressourcen zu gelangen.

**4)** Entscheide Sie nun ob Videosprechstunden in eine neue Kalender-Spalte, also Ressource gebucht werden soll oder in eine bestehende. Legen Sie entsprechend Ihrer Entscheidung eine neue Ressource an oder wählen die

gewünschte per Doppelklick aus. Das Bearbeitungsmenü der Ressource öffnet sich.

**5)** Unter Zugeordneter Benutzer müssen Sie nun das Teammitglied hinterlegen, also somit berechtigt ist Videosprechstunden in samedi durchzuführen

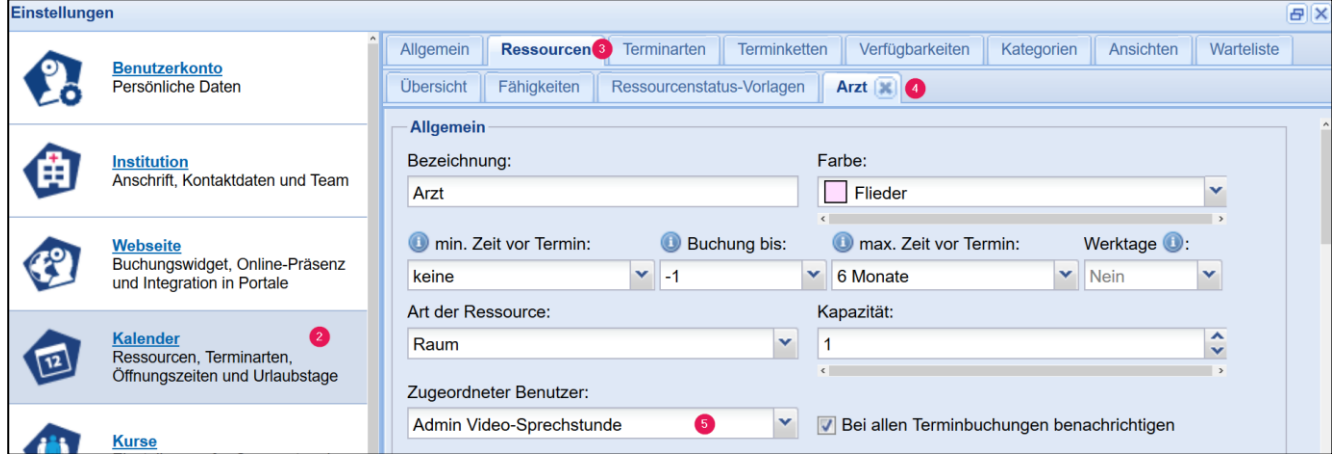

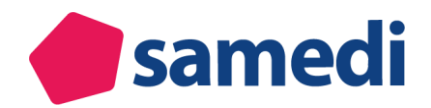

- **6)** Um die Terminart zur Durchführung der Videosprechstunde zu konfigurieren gehen Sie in die Einstellungen des Kalenders.
- **7)** Konfigurieren Sie nun die Terminart wie jede andere Terminart in samedi auch: Vergeben Sie einen Namen, definieren Sie die Kategorie, Dauer, gebuchte Ressourcen sowie Verfügbarkeiten.

Außerdem können Sie die Videosprechstunde auch für Zuweiser und direkt für Patienten online buchbar machen. Dazu setzen Sie bitte die Haken an entsprechender Stelle.

**8) Wichtig!** Setzen Sie den Haken bei Termine dieser Art werden als Video-Anruf durchgeführt.

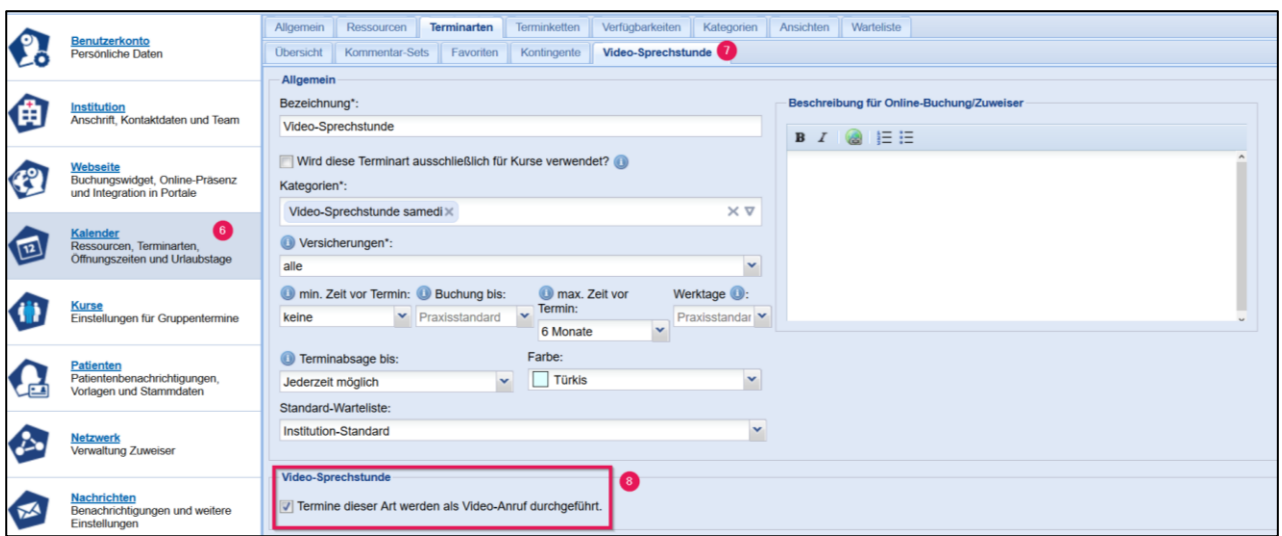

### **Hinweis:**

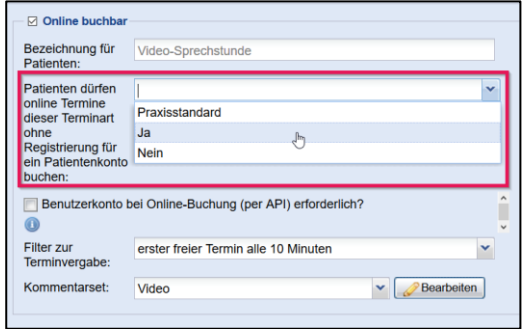

Die Buchung einer Videosprechstunde ist für Patienten online auch ohne eigenes samedi-Patientenkonto möglich. Beachten Sie daher bitte, dass Sie die Buchung ohne Patientenkonto in der Konfiguration der Terminart erlauben.

**9)** Je nach Konfiguration der Buchung der Teiltermine in Ihren Kalender, beachten Sie an dieser Stelle zwei unterschiedliche Möglichkeiten hinsichtlich der vorzunehmenden Einstellungen für die Videosprechstunde.

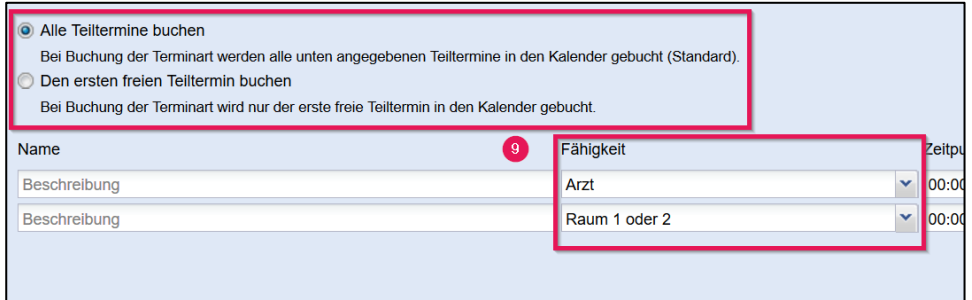

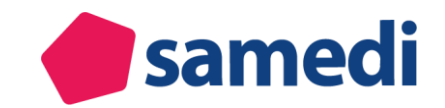

## **A Alle Teiltermine buchen**

Mindestens eine der angegebenen Fähigkeiten muss einer Ressource entsprechen, die einem bei samedi registrierten Benutzer zugeordnet ist.

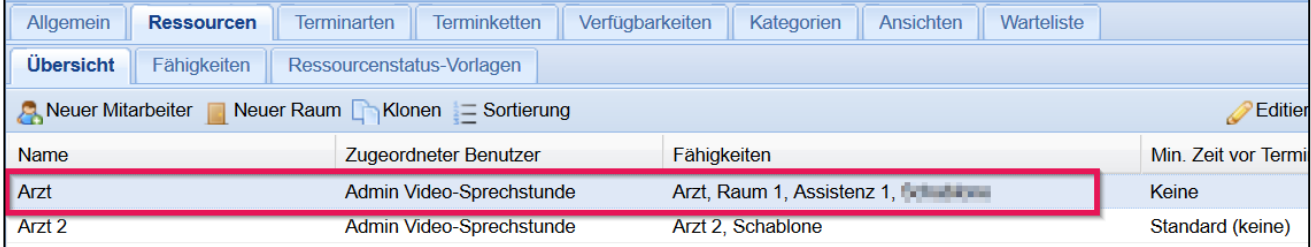

**Beispiel:** Die Videosprechstunde soll in diesem Fall in die Ressource Arzt gebucht werden. Dieser wurde das Teammitglied Admin Videosprechstunde zugeordnet, welches wiederum bei samedi registriert wurde. Unter die Ressource Arzt fallen die Fähigkeiten Arzt, Assistenz 1 und Raum 1.

Für die Buchung der Terminart Videosprechstunde muss also mindestens eine dieser drei Fähigkeiten für die Buchung hinterlegt sein. In diesem Fall ist die Fähigkeit Arzt angegeben. Somit kann die Videosprechstunde gebucht werden.

### **B Den ersten freien Teiltermin buchen**

Im Gegensatz zu Möglichkeit A müssen hierbei alle angegebenen Fähigkeiten zur Buchung der Terminart mit der entsprechenden Ressource verknüpft sein. Da in diesem Beispiel die Fähigkeit Raum 1 oder 2 nicht der Ressource Arzt entsprechen, wäre die Buchung somit nicht möglich.

Stimmt die Konfiguration der Terminart nicht, erscheint folgende Hinweismeldung in der Übersicht der Terminarten.

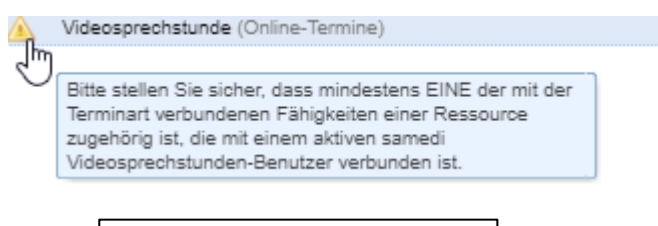

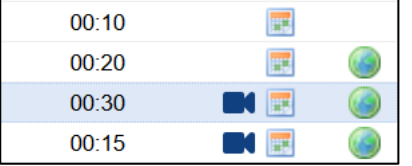

Nach dem Speichern finden Sie die neue Terminart in der Terminübersicht. Diese ist mit einem kleinen Video-Symbol gekennzeichnet.

# **B Terminbuchung der samedi Videosprechstunde**

### **1) Interne Terminbuchung**

Nach dem Anlegen einer Terminart für die Videosprechstunde können Sie diese nun intern buchen. Hierzu gehen Sie wie bei jeder anderen Terminbuchung in samedi vor.

Achten Sie bitte darauf, dass zur internen Buchung der Videosprechstunde eine E-Mailadresse des Patienten hinterlegt sein muss, da dieser zur Durchführung eine E-Mail mit einem Link zum Starten der Videosprechstunde erhält.

*Ohne angegebene E-Mailadresse ist die Buchung eines Termins als Videosprechstunde nicht möglich!*

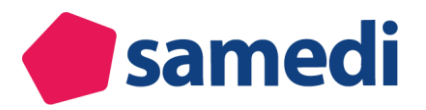

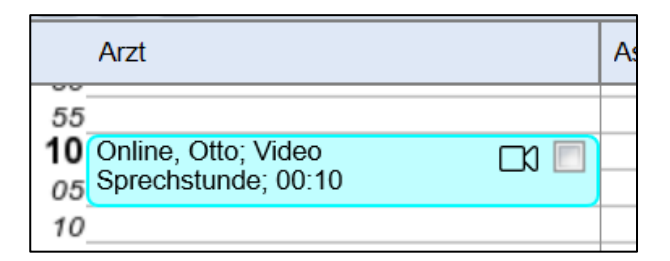

Nach erfolgreicher Terminbuchung erscheint der Termin in Ihrem Kalender und ist mit einem kleinen Kamera-Symbol gekennzeichnet.

### **2) Online-Terminbuchung**

Haben Sie die Online-Terminbuchung für die Videosprechstunde aktiviert, erscheint diese wie jeder andere Termin auch in Ihrem samedi-Buchungswidget. Nutzen Sie statt dem samedi-Buchungswidget eine individuelle Booking-API, wird auch hier die neue Terminart entsprechend angezeigt und durch ein Kamera-Symbol gekennzeichnet.

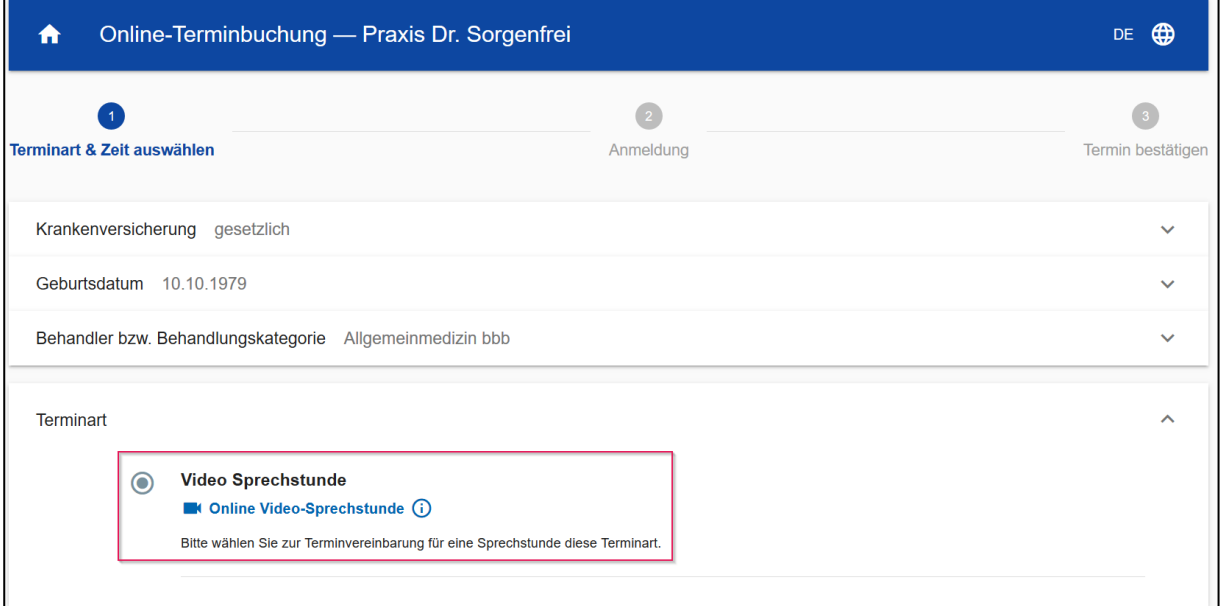

# **C Durchführung der Videosprechstunde**

Sie als Institution können die Videosprechstunde direkt aus Ihrem samedi-Kalender starten. Ist der Patient der Videosprechstunde beigetreten, so erscheint in Ihrem samedi-Kalender eine Pop-up Meldung mit dem Hinweis, dass der Patient online ist.

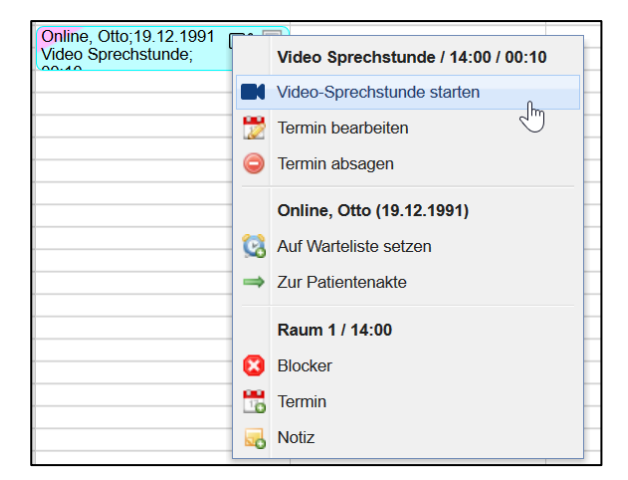

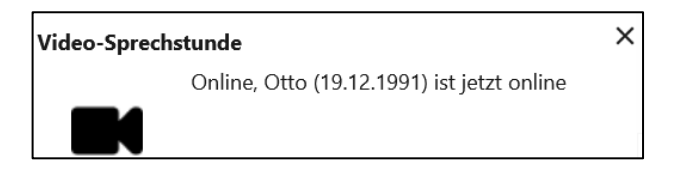

Zum Start der Videosprechstunde klicken Sie mit der rechten Maustaste auf den Termin und wählen Videosprechstunde starten.

Weiterhin ändert sich der Status des Termins automatisch in wartend, gekennzeichnet durch das kleine Wecker-Symbol.

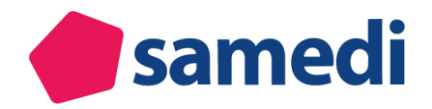

### **Hinweis:**

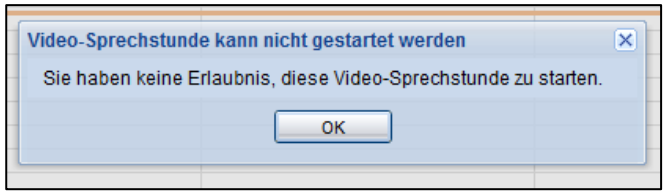

Zum Start der Videosprechstunde muss der entsprechende Anwender/User mit der Ressource/Kalenderspalte verknüpft sein, ansonsten kann die Videosprechstunde nicht starten.

### **Videosprechstunde starten**

Nachdem Sie die Videosprechstunde gestartet haben, werden Sie automatisch auf die samedi-Seite weitergeleitet, um den Video-Anruf durchzuführen.

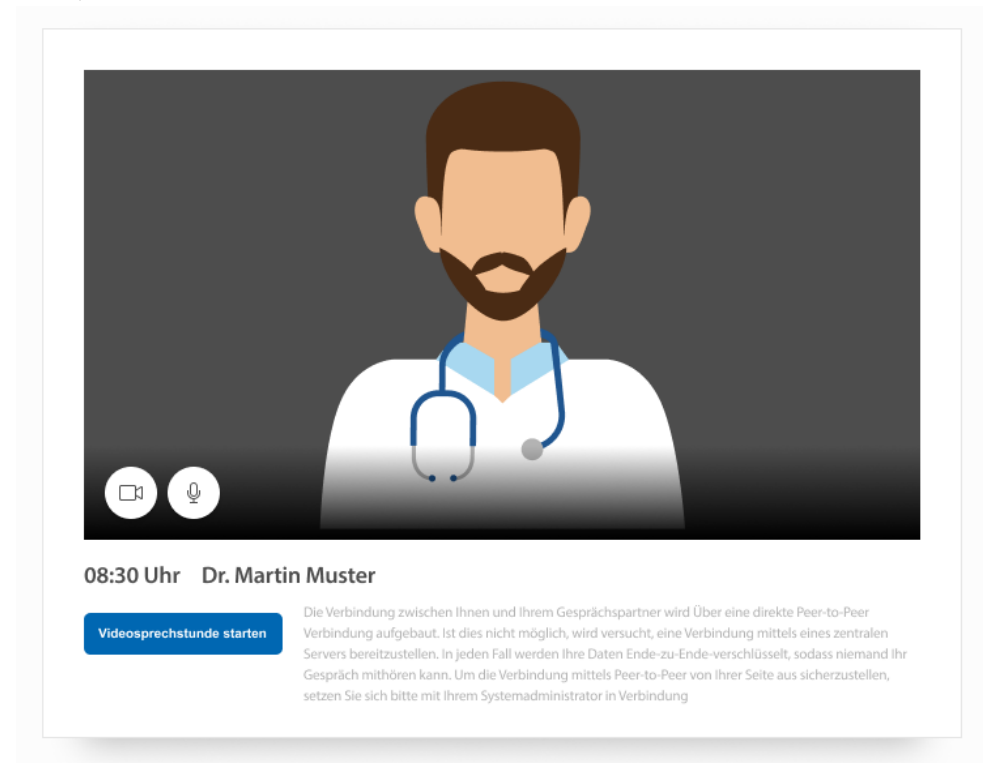

Dort erhalten Sie einen Überblick, wann der Termin angesetzt ist. Zu Beginn der Videosprechstunde müssen folgende Dinge beachtet werden:

- **1.** Kamera aktivieren
- **2.** Mikrofon aktivieren
- **3.** Videosprechstunde starten

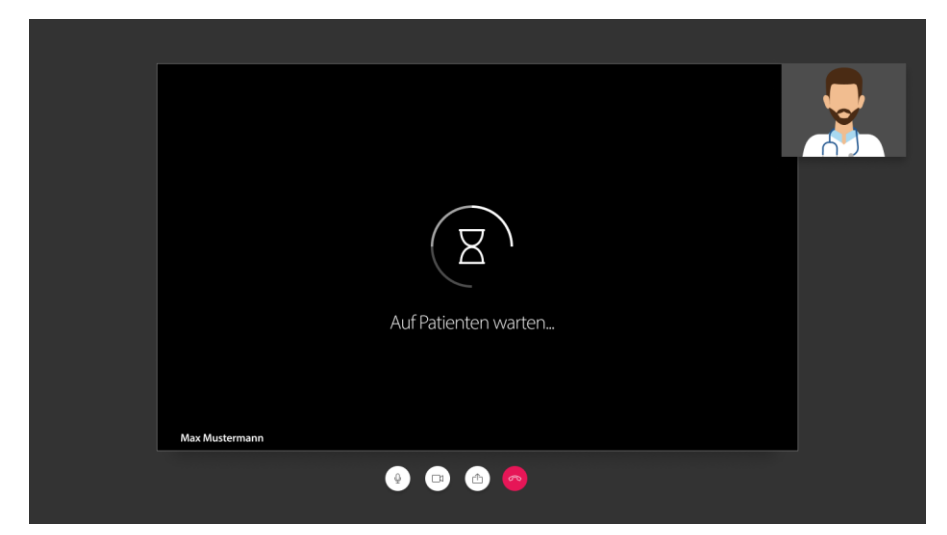

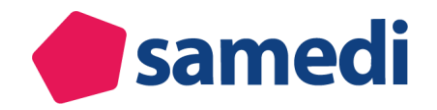

### **Wichtig!**

Bitte beachten Sie, dass in Ihrem Browser die Pop-Up-Meldungen erlaubt sind.

- Nutzung am PC: Sie erhalten ohne die Erlaubnis von Pop-Up-Meldungen keinen Hinweis.
- Nutzung über ein mobiles Endgerät: Ohne die Erlaubnis von Pop-Up-Meldungen können Sie die Videosprechstunde nicht starten.

Haben beide Teilnehmer den Video-Anruf gestartet, können Sie den Termin durchführen. Während der Videosprechstunde stehen Ihnen verschiedene zusätzliche Funktionen zur Verfügung.

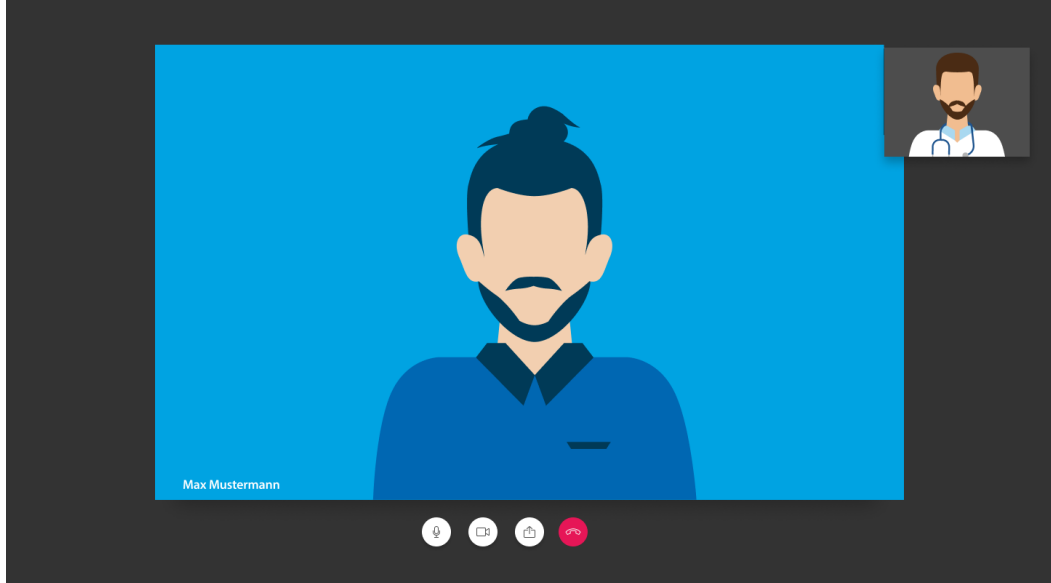

- **A:** Mit einem Klick auf das Kamera-Symbol können Sie Ihr Bild manuell ein-/ausblenden.
- **B:** Hier können Sie manuell Ihr Mikrofon an- bzw. ausstellen.
- **C:** Sie haben die Möglichkeit einen ausgewählten Bildschirm mit Ihrem Gesprächspartner zu teilen.
- **D:** Hier können Sie die Videosprechstunde beenden.
- **E:** Wechseln Sie in den Fullscreen-Modus.

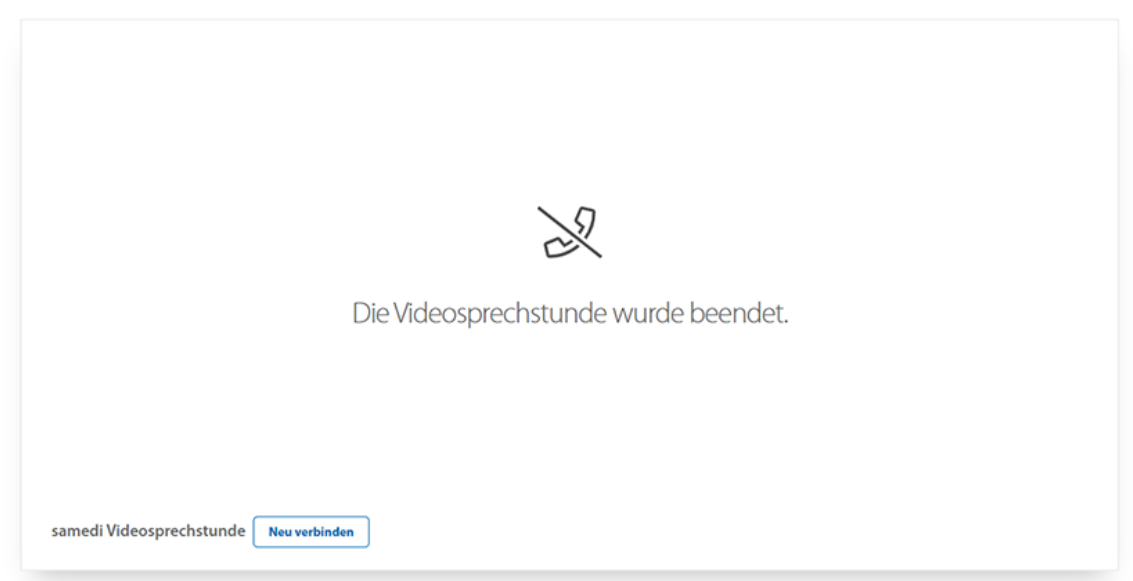

Sie können somit noch einmal zu der Videosprechstunde zurückkehren.

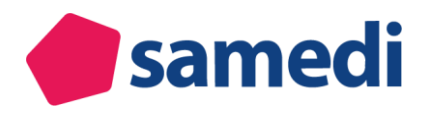

# **D) Weitere Informationen**

## **1) Firewall Freigaben**

### **A. Bei Verwendung der samedi app oder eines Webbrowsers:**

URLs müssen freigegeben sein: \*.samedi.de oder 141.101.35.0/26

### **B. samedi Videosprechstunde / Video Consultation by samedi**

Zusätzlich zur regulären \*.samedi.de oder samedi IP Bereiche (siehe oben), wird benötigt:

### **1. Zugang zu den samedi-Anwendungsservern**

Um samedi zu verwenden, müssen wir im Allgemeinen die Domain \*.samedi.de oder das IP-Subnetz auf die Whitelist setzen: 141.101.35.0/26

### **2. Zugriff auf Twilio's STUN/TURN-Subdomains oder IP-Bereiche**

Dies ist für die Verwendung von STUN- und TURN-Servern im Rechenzentrum von Twilio in Frankfurt, Deutschland, erforderlich.

Sie müssen entweder beide Unterdomänen auf die Whitelist setzen:

- de1.turn.twilio.com
- de1.stun.twilio.com

oder alle diese IP-Bereiche:

- $\bullet$  52.59.186.0 52.59.186.31
- 18.195.48.224 18.195.48.255
- 18.156.18.128 18.156.18.255

#### **3. Zugang zu diesen ausgehenden Ports:**

- 80, 443 TCP und UDP (HTTP(S))
- 3478 TCP und UDP (STUN undTURN)
- 5349 TCP (STUN)
- 10000-60000 UDP (diese sind in der Regel standardmäßig offen)

### **2) Wie erlaube ich Pop-up Benachrichtigungen?**

### Pop-Up-Meldungen in **Mozilla Firefox** erlauben:

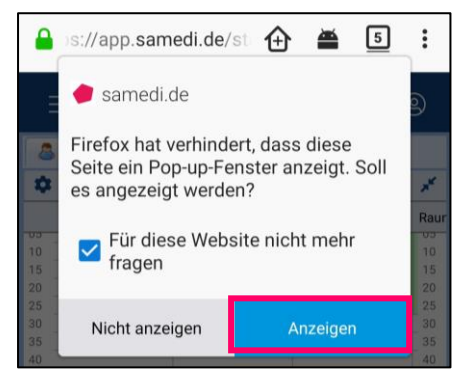

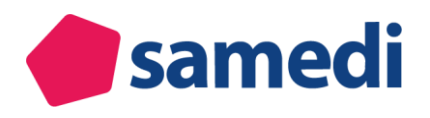

 $\ddot{\cdot}$ 

 $\bigcirc$ 

### Pop-Up-Meldungen in **Google Chrome** erlauben:

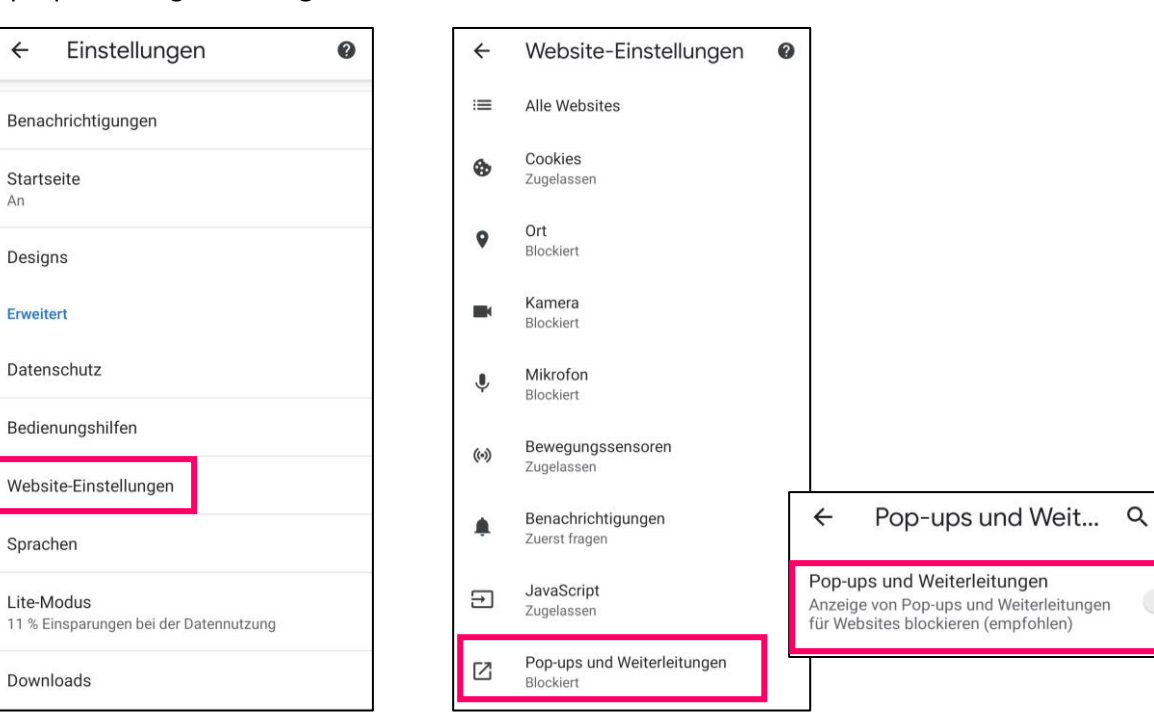

### Pop-Up-Meldungen in **Safari** erlauben:

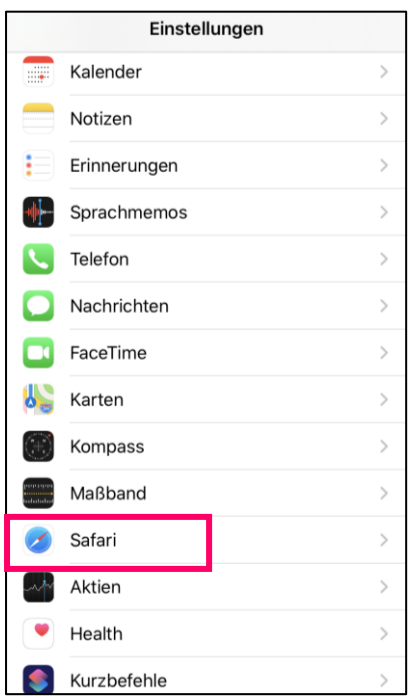

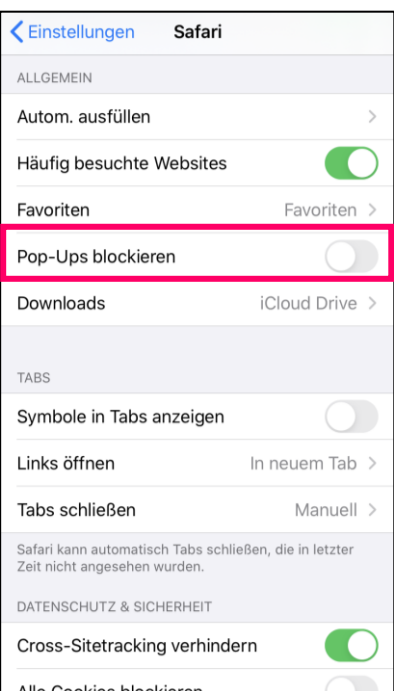

### **3) Fachgruppen**

Folgende Fachärzte dürfen die Videosprechstunden durchführen und abrechnen (Quelle [KBV\)](https://www.kbv.de/html/videosprechstunde.php):

Ärzte fast aller Fachgruppen dürfen Videosprechstunden durchführen und abrechnen – ausgenommen sind Laborärzte, Nuklearmediziner, Pathologen und Radiologe.

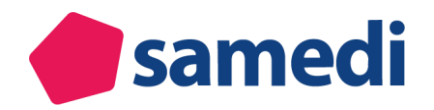

## **4) Vergütung**

Beachten Sie bitte folgende Hinweise zur Vergütung (Quelle [KBV\)](https://www.kbv.de/html/1150_42530.php):

Eine Konsultation per Video darf auch erfolgen, wenn der Patient zuvor noch nicht bei dem Arzt in Behandlung war - der **erste Arzt-Patienten-Kontakt darf in einer Videosprechstunde stattfinden** und ist somit berechnungsfähig.

Folgende Gebührenordnungspositionen (GOP) können für die Videosprechstunde abgerechnet werden:

- über die jeweilige **Versicherten-, Grund- oder Konsiliarpauschale**
- Die Pauschalen nebst Zuschlägen werden in voller Höhe gezahlt, wenn im selben Quartal noch ein persönlicher Kontakt erfolgt
- Ist dies nicht der Fall und der Kontakt erfolgt **ausschließlich per Video**, werden die Pauschale und gegebenenfalls die sich darauf beziehenden Zuschläge gekürzt
- GOP 01450: Technik- und Förderzuschlag (40 Punkte / 4,33 Euro / extrabudgetär)
- Für den **Mehraufwand bei der Authentifizierung neuer Patienten** in der Videosprechstunde zahlen die Krankenkassen 1,08 Euro pro Versicherten in Form der GOP 01444 als Zuschlag zur Grund-, Versicherten- oder Konsiliarpauschale

Der Zuschlag 01450 ist auch neben der Versicherten-, Grund- oder Konsiliarpauschale berechnungsfähig und soll die Kosten für den Videodienst abdecken. Er ist gedeckelt auf 47 Videosprechstunden pro Quartal (maximal 1.899 Punkte / 205,52 Euro).

Bei einigen Gebührenordnungspositionen (z.B. Behandlung von Wunden, eines Decubitus sowie Erkrankungen des Stütz- und Bewegungsapparates), die mindestens drei persönliche Arzt-Patienten-Kontakte im Behandlungsfall voraussetzen, kann einer dieser Kontakte durch eine Videosprechstunde ersetzt werden.

### **Bis zu 500 Euro zusätzlich im Quartal**

Außerdem erhalten Praxen für bis zu **50 elektronische Visiten im Quartal** zehn Euro je Sprechstunde zusätzlich – insgesamt bis zu 500 Euro. Voraussetzung dafür ist die Durchführung von mindestens 15 Videosprechstunden im Quartal.